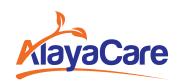

## How to Join a **Virtual Visit from Your Desktop**

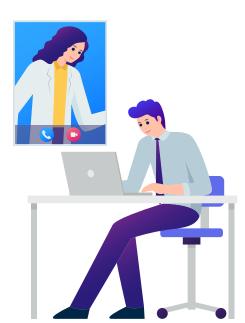

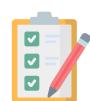

#### **Preparing For a Virtual Visit**

Your computer must be equipped with a microphone and a webcam. You can also use a headset if you have one.

The best web browsers to use for this feature are:

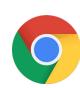

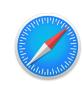

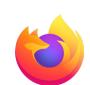

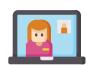

### **Joining A Virtual Visit**

Log in to your email on your preferred computer browser and open the email from your caregiver.

Before the scheduled start time of your visit, your caregiver will send you an email that contains information about the timing of your visit, the service you are receiving, and the name of your caregiver.

When it is time for your visit, click the **Join virtual visit** button.

The video session with your caregiver will open as a separate window in your browser.

When you join the call, enable your microphone and camera in your browser by clicking **Allow**.

You will only be prompted to do this the first time you join a virtual visit from a specific web browser.

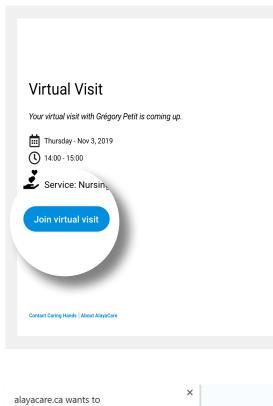

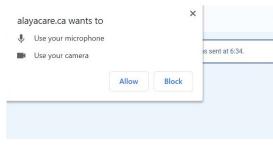

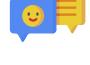

# **During the Virtual Visit**

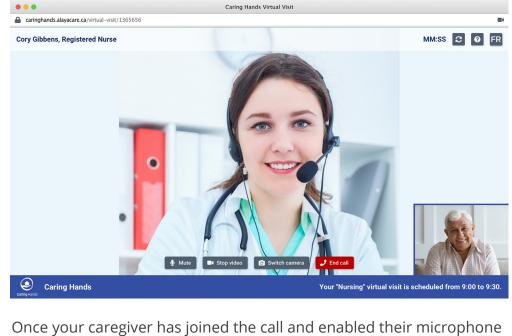

and camera, you will be able to see and hear them. Your image will appear in the bottom right corner.

- Switch the direction of the camera.
- Press to mute your microphone.

Hang up and end the call.

Press to open the help guide.

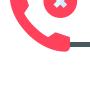

### When your visit is over, you or your caregiver can hang up to end the call.

**Ending the Virtual Visit** 

When you hang up, you will receive a message informing you that your virtual visit has ended. **Cory Gibbens, Registered Nurse** 

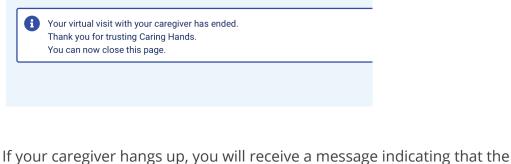

caregiver has hung up.

**Cory Gibbens, Registered Nurse** 

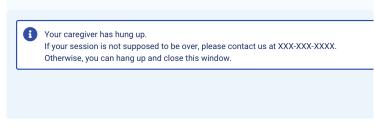

out of the window.

If you require additional assistance, please connect with your care provider.

If the visit is not supposed to be over, call the number provided in the message. Otherwise you can press the hang-up button and click to close